# **Rotary Club of Cornwall Sunrise**

## TRIVIA NIGHT – HOW TO GUIDE

This guide will be broken down into the following sections:

- How to register (p.1-2)
- How to prepare for the event (p. 3-4)
- How to participate on the night of the event (p. 5-7)

For additional clarification, contact Peter Labelle <u>labellep@cmha-east.on.ca</u> or Bette Miller <u>bette.miller@bell.net</u>

## How To Register

- Visit (<u>click here</u>) the Rotary Club of Cornwall Sunrise (<u>https://cornwallsunriserotary.com/</u>) and click on the Virtual Trivia Night image.
- 2. Enter a donation if you would like to help Rotary's ongoing support of the community.
- 3. Set the number of participants, then click/tap on "Book Now". (Figure 1)
- Enter your name, team name and email address, then click/tap on "Confirm Registration". (Figure 2)
- 5. Check to make sure you received the confirmation email.
- 6. **KEEP THE CONFIRMATION EMAIL.** It has the Zoom link you will need on the night of the event.

| Rotary Test Trivia 2020                                                                         | Countcown to Start Date<br>3 6 39 32<br>Days Hrs Min Sec | Event Details                                             |
|-------------------------------------------------------------------------------------------------|----------------------------------------------------------|-----------------------------------------------------------|
| Rotary ()<br>Virtual                                                                            |                                                          | Availability:<br>196<br>Starts on:<br>23/10/2020 07:00 PM |
| October 23rd 202                                                                                | om Room Opens at 7pm for Rules and                       | Reservation                                               |
| Description<br>Join us October 23rd 2020 for a Rotary Trivia Night 2020 Style. Trivia Zoom Roon |                                                          | Would you like to make a donation? Donation Amount 0 \$   |
| Trivia Questions Start at 7:30pm sharp.                                                         |                                                          | Number of Perticipants                                    |

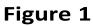

| -Irst Name                | * Last Name                       | Team Name        |
|---------------------------|-----------------------------------|------------------|
| Patrick                   | Fitzmegan                         | Wild Stallions   |
| e-Mail                    | Terms of Service                  |                  |
| p_fitz2873@gmail.com      |                                   |                  |
| OPTIONS                   |                                   |                  |
| ake Medium Pizza Pizza AD | Fake Medium Pizza Pizza Pepperoni |                  |
|                           |                                   | Confirm Reservat |

Figure 2

#### How to Prepare For The Event

Each team (of 1-4 players) can either use 1 or 2 devices:

- Option 1: use a desktop/laptop to watch the Zoom and enter answers into Kahoot. 

   This option is more complicated to set up, but could be easier to use.
- Option 2: use one device to watch the Zoom, and a second device to answer questions using Kahoot. O This option is easier to set up, but may be more difficult to use.

#### Zoom

- 1. After registering (see above) you should have the link for the Zoom event. Keep this until needed.
- 2. You can watch the Zoom event in the following ways:
  - a. It is **recommended** that you install Zoom as a <u>program/app</u> on your computer/phone/tablet.
  - b. You may also use your web browser.
- 3. You are not required to share any sound or video. This means you do not need a web cam or a microphone. A microphone/camera can be useful though, as you might want to say "Hi" to the other teams, and the hosts will have time before the event to answer questions or concerns.
- 4. Use a "larger" device for the Zoom call as this is how you'll be seeing the questions. A larger screen is also important if you are using a single device for both Zoom and Kahoot. A laptop or tablet would suffice with a small team; even better would be to view the Zoom on a Smart TV (or a laptop hooked up to a TV).

## Kahoot

Kahoot is an educational website and app that is used for short interactive quizzes.

In short,

- you will be seeing/hearing the questions and possible answers on your <u>Zoom device</u> (see above) and
- answering the questions (multiple choice) on your <u>Kahoot device</u>.

You can use Kahoot in 2 ways:

- through a <u>web browser</u> by visiting <u>kahoot.it</u> or,
- if using a smart phone or tablet, install the <u>Kahoot App</u>.

Besides for installing the app (if using a mobile device), you have nothing else to do to prepare.

Considerations when choosing Kahoot device:

- Besides for the game number (a 7 digit number) and your team name, there will be **no typing** during the game.
- Small devices are fine. No questions or answers will be displayed on the <u>Kahoot device</u>. (mobile screen shots in Figure 3 in the **How To Participate** section below)
- Some people experience "contact" problems when tapping on a touch screen (needed to answer questions):

 $\circ$  Make sure skin and device are clean.  $\circ$  Use a stylus (touch screen tappy stick)  $\circ$  Use a device with a mouse to avoid this problem.

## How to Participate on the Night of The Event

- 1. It is highly recommended to shut down all programs/apps and RESTART your device(s) prior to joining the Zoom event.
- 2. Important times:
  - 7:00 pm: official start of stream
  - 7:15 pm: Kahoot registration and game instructions
  - 7:30 pm: start of quiz
- 3. Join the Zoom event by clicking on the link in your **confirmation email**. You should have received this after registering.
- 4. Open Kahoot on your Kahoot device (app or website).
  - See Appendix A for instructions on using a single device (laptop or desktop) for both Zoom <u>and</u> Kahoot.
- 5. The hosts will provide a **GAME PIN** @ 7:15. Enter this into Kahoot. (see **Figures 3** for Kahoot screenshots)
- 6. Enter your team name into Kahoot.
  - **NOTE**: if your connection with Kahoot is lost during the questions, do this:
    - take a deep breath...you WILL miss questions, but hey, it's just trivia
       :P
    - reopen the app or website (if necessary)
    - reenter the game pin (this will always be displayed)
    - reenter your team name, BUT add a number
    - Team Fun (original name)
    - Team Fun 1 (name after rejoining)
- 7. Await further instructions from the hosts! Have fun!!!

| <ul> <li>Make learning awesome!<br/>Get started with these<br/>simple tasks</li> </ul> |                                                                                    | (ah                 |                  | ail 🗎 1:37 PM      |                                                              | M |
|----------------------------------------------------------------------------------------|------------------------------------------------------------------------------------|---------------------|------------------|--------------------|--------------------------------------------------------------|---|
| MY KAHOOTS                                                                             | ########<br>Enter                                                                  |                     | You're in!       |                    |                                                              |   |
|                                                                                        | 1                                                                                  | 2<br><sub>АВС</sub> | 3<br>DEF         | (                  | See your nickname on screen?                                 | 2 |
| Create Kahoo                                                                           | GHI<br>7<br>PQRS                                                                   | JKL<br>8<br>TUV     | MNO<br>9<br>WXYZ | <br>ق              |                                                              |   |
| Home Searce Enter PIN Create My Games                                                  | *                                                                                  | 0+                  | #                | Go                 | Team Fun                                                     |   |
| Main Screen. Click "Enter<br>PIN" to begin                                             | Enter Game PIN ( <mark>only</mark><br>provided on night of<br>event) and Team Name |                     |                  | <mark>: o</mark> f | Waiting screen (after<br>entering Game PIN and<br>Team Name) |   |

#### **Figures 3: Mobile Kahoot Screenshots**

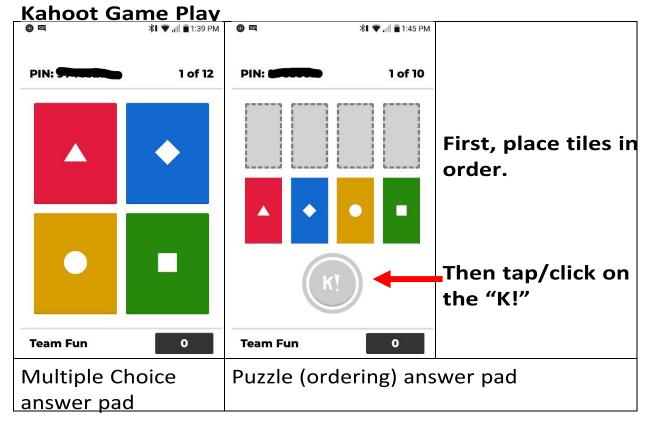

### APPENDIX A Using One (1) Device for both Zoom and Kahoot

Using one device (such as a laptop or desktop) can be simpler during game play but may be tricky to set up (don't fret! keep reading).

In short, you will need to:

- Join the Zoom event (in either the app or a web browser)
- Open <u>kahoot.it</u> in a web browser (e.g. Chrome, Edge).
- Tile the 2 windows (see Figure A1) 

   "Tiling" windows means to resize the program windows
   THIS step will potentially difficult/frustrating part. Give yourself a few minutes to get it right.
  - Here is a YouTube video demonstration:
    - + <a href="https://youtu.be/D6XgSbqebOk">https://youtu.be/D6XgSbqebOk</a>

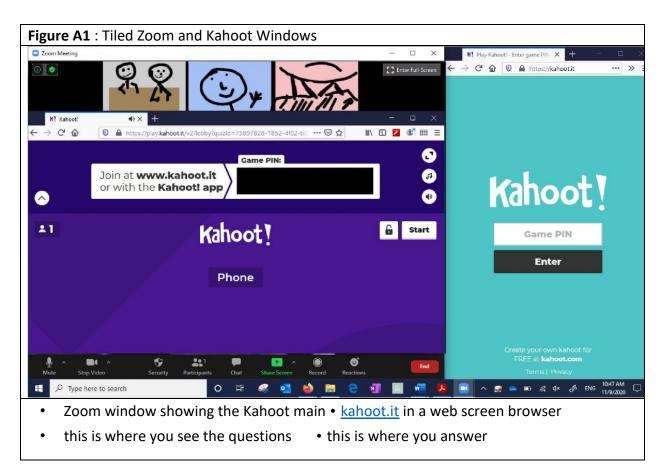